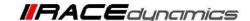

# **FuelX Autotune- Royal Enfield Hunter 350**

| Document Version | 2 | Release Date | 13 July 2023 |
|------------------|---|--------------|--------------|
|------------------|---|--------------|--------------|

| Application information | FuelX         |
|-------------------------|---------------|
| Vehicle                 | Royal Enfield |
| Model                   | Hunter 350    |
| Year of manufacture     | 2021-2023     |

#### Note:

- Read through all instructions before installation and use.
- Ensure that the bike is switched off and the key is out of the ignition before proceeding with the installation.
- Some parts of the bikes might be hot/sharp and may cause burns/cuts. Proceed with extreme caution or wait until the bike has cooled down. Always wear safety gloves.
- When the installation is complete, make sure to secure the wiring loom away from the movable parts or components which tends to heat up during the normal operation of the vehicle at any chance.
- FuelX is intended for motorsport use on a closed course, please check with your local laws before using this product. Race Dynamics is not liable for consequences arising out of using the product.

#### Support:

North & South America : +1 267 214 9292 (Call) +91 9606 044 178 (WhatsApp)

India, Bangladesh, Bhutan, Srilanka & Nepal: +91 9916 229 292 (Call & WhatsApp)

Rest of the world : +91 9606 044 177 (Call & WhatsApp)

Email : support@powertronicecu.com

Website : www.powertronicECU.com

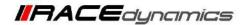

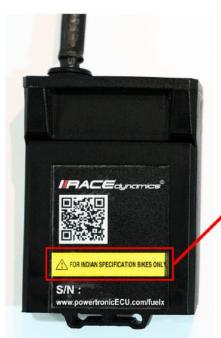

for Indian specification vehicles, the FuelX module will have a sticker indicating it.

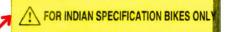

The warranty/support will not be provided for international users with Indian specification FuelX purchased from unauthorized re-sellers.

| SL No | Chapter                          | Page |
|-------|----------------------------------|------|
| 1     | About FuelX and Kit Contents     | 3    |
| 2     | FuelX Variants                   | 4    |
| 3     | FuelX Connectors                 | 5    |
| 4     | FuelX Installation               | 7    |
| 5     | FuelX Configuration and settings | 19   |
| 6     | FuelX LEDs                       | 20   |

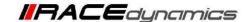

#### 1. FuelX

FuelX is an electronic, plug-in, fuel-injection optimizer for modern engines. It either enriches or decreases the AFR in all operating regions according to the rider requirement. It autotunes the engine to the best operational parameters, constantly monitoring, learning, and adapting to the engine condition, wear and tear, riding style, add-ons (such as air filter and/or exhaust), etc as well as the environmental conditions such as temperature, humidity, altitude, etc. always ensuring the engine performs in the safest and most optimal zones.

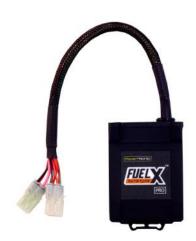

### FuelX kit contains the following items

- FuelX Module
- Wiring Harness
- Handlebar map switch (Pro version only)
- Zip ties
- Decals
- Quick start guide and Warranty card

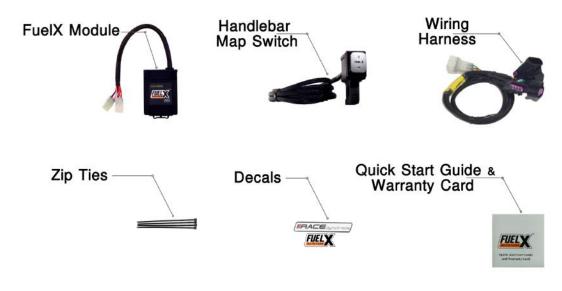

Image 1.1

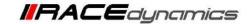

# 2. FuelX Variants:

# **FuelX Pro**

The FuelX Pro variant has 10 maps that can be changed depending on the preference of the rider. For the Pro version, the Fuelx contains an additional connector (Refer to Image 2.3) for the Handlebar Map switch (Refer to Image 2.2)

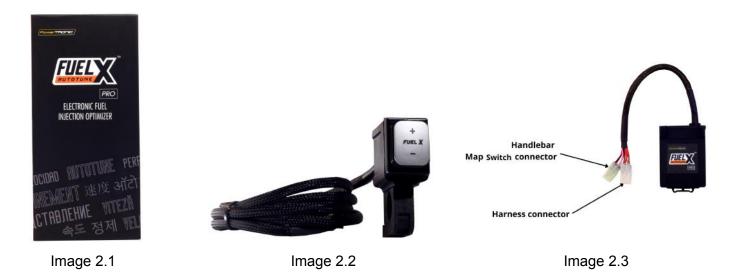

### **FuelX Lite**

The FuelX Lite variant has a single autotune map and only one connector for the harness.

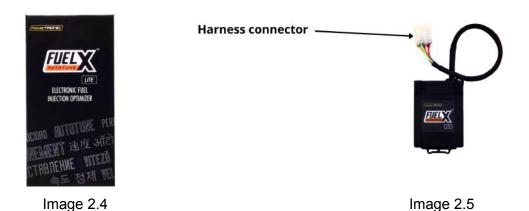

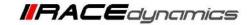

# 3. FuelX Harness Connectors

The harness contains

- The Lambda connector (O<sub>2</sub>)
- FuelX connector
- Ground/battery negative connector.

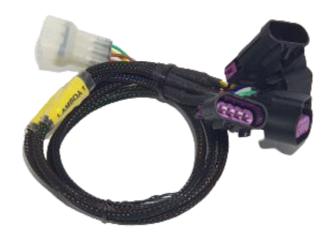

Image 3.1

The type and number of connectors may vary depending on the vehicle, year of manufacture, and the number of cylinders. Examples of different types of Lambda sensor connectors are shown below.

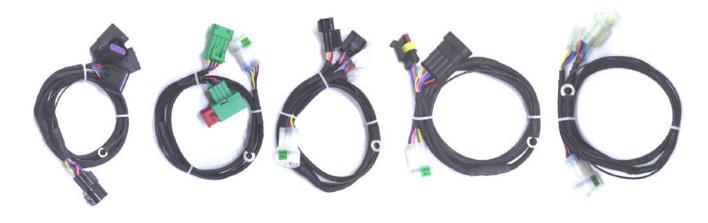

Image 3.2

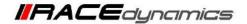

The FuelX is connected between the Lambda sensor connector and the ECU. The male connector of FuelX is connected to the female of the Lambda sensor and vice versa.

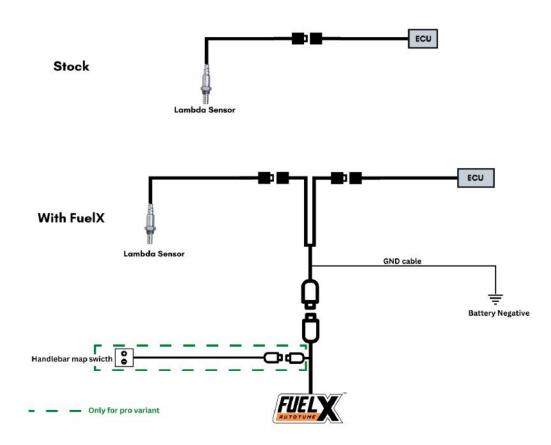

Image 3.3

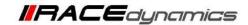

# 4. Installation procedure

# 4.1 Removing panels, and fairing

Park the bike using the center stand on a level surface (Or a paddock stand).

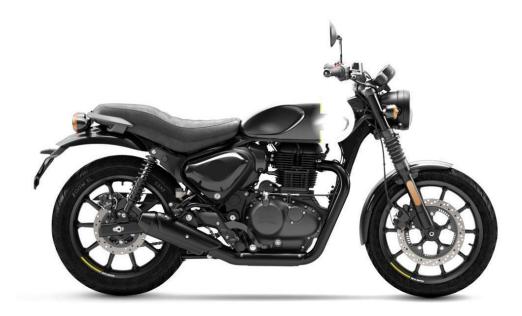

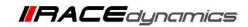

# $\it 4.1.1$ Unlock the side panel using the key. Refer to $\it lmage 1$

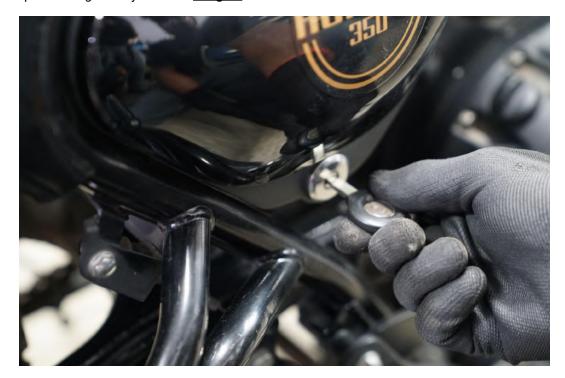

Image 1

# 4.1.2 Unlock the seat by pulling the seat lock. Refer to Image 2

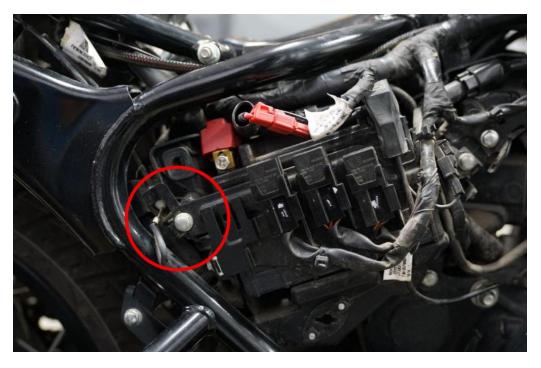

Image 2

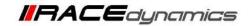

### 4.1.3. Detach the seat. Refer to Image 3

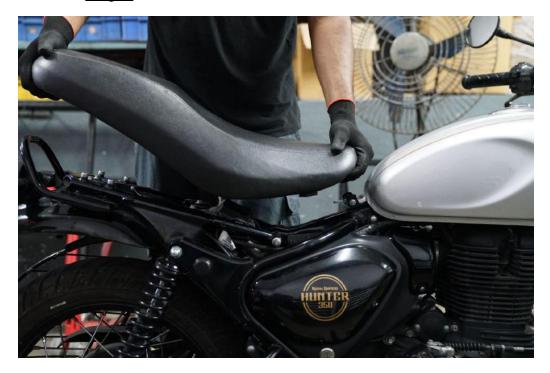

Image 3

# 4.1.4 Locate the tank rear mounting bolt. Refer to <u>Image 4</u>.

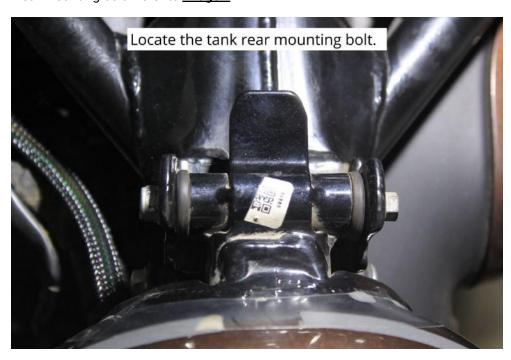

Image 4

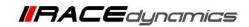

### 4.1.5 Using 10 and 8 mm sockets unscrew the tank rear bolts. Refer to Image 5

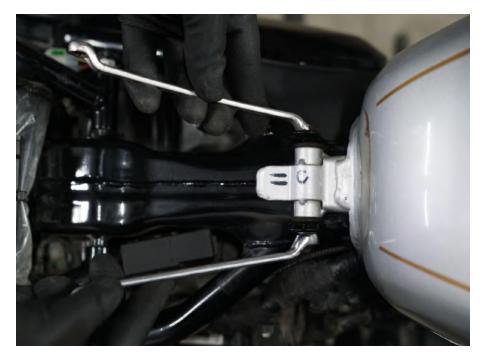

Image 5

# 4.1.6 Gently lift the rear end of the fuel tank and detach the vacuum hoses. Refer to <u>Image 6</u>.

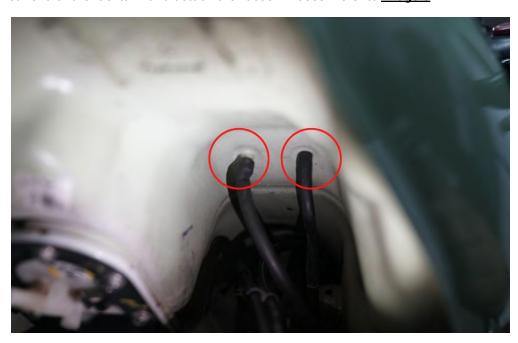

Image 6

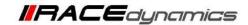

4.1.7 Gently disconnect the fuel line from the left side of the fuel tank. Refer to Image 7.

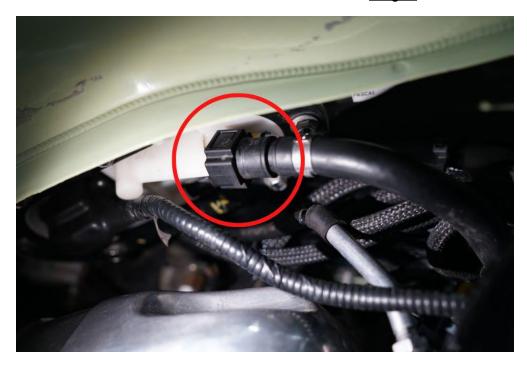

Image 7

**4.1.8** Gently disconnect the fuel pump connector from the left side of the fuel tank. And gently detach the tank. Refer to **Image 8** 

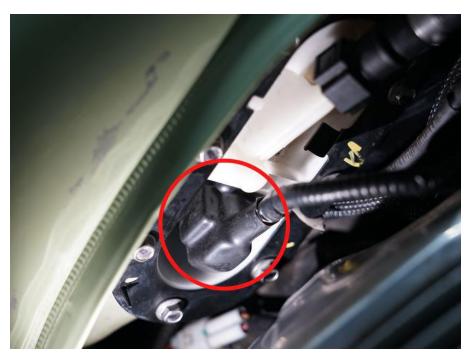

Image 8

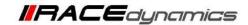

**4.1.9** Gently disconnect the fuel pump connector from the left side of the fuel tank. And gently detach the tank. Refer to **Image 9** 

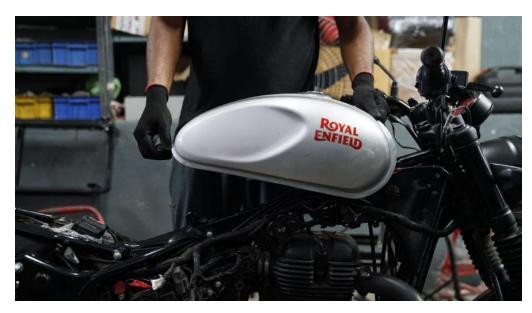

Image 9

4.1.10 Route the FuelX harness and handlebar switch wire to the left side comapartmrnt. Refer to Image Image 10

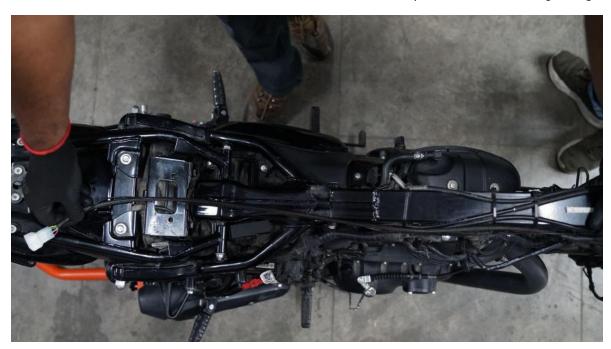

Image 10

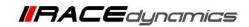

### 4.1.11 Locate the stock lambda sensor connector. Refer to Image 11

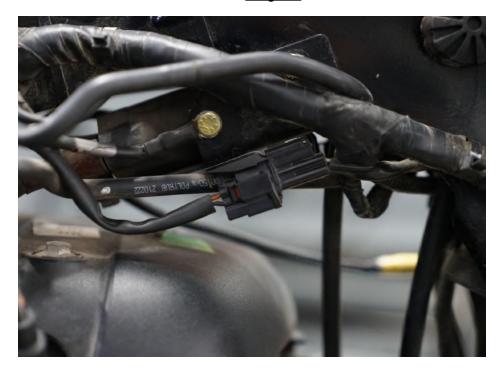

Image 11

# 4.1.12 Disconnect the stock Lambda sensor connector. Refer to the <u>Image 12</u>

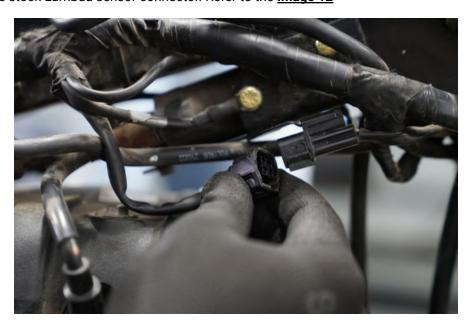

Image 12

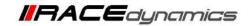

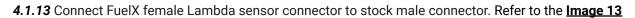

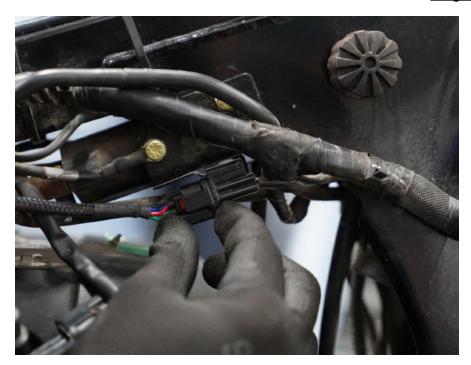

Image 13

#### 4.1.14 Connect Fuelx male Lambda sensor connector to stock female connector. Refer to the Image 14

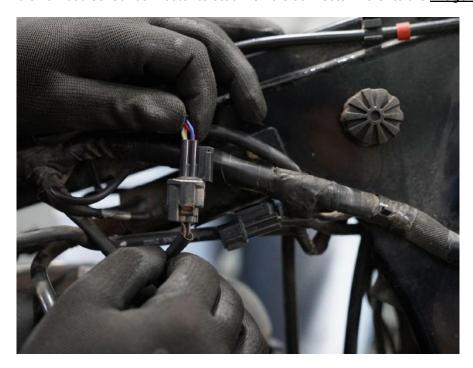

Image 14

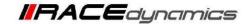

### 4.1.15 Connect the FuelX Handlebar map swicth on the Handlebar. Refer to Image Image 15

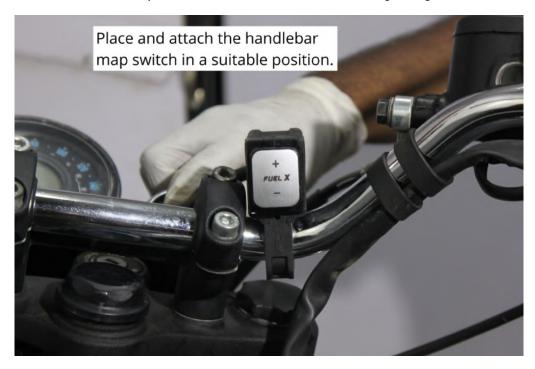

Image 15

### 4.1.16 Using a 2.5 mm Allen key, tighten the bolts. Refer to Image Image 16

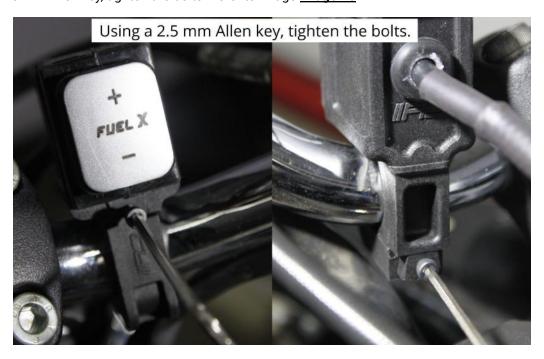

Image 16

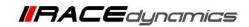

### 4.1.17 Place the FuelX module in the glove compartment. Refer to Image Image 17

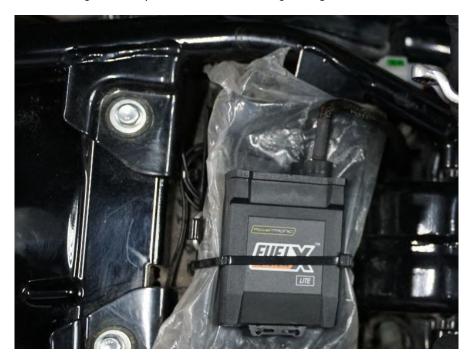

Image 17

### 4.1.18 Connect the 6 pin FuelX connector to the harness. Refer to the Image 18

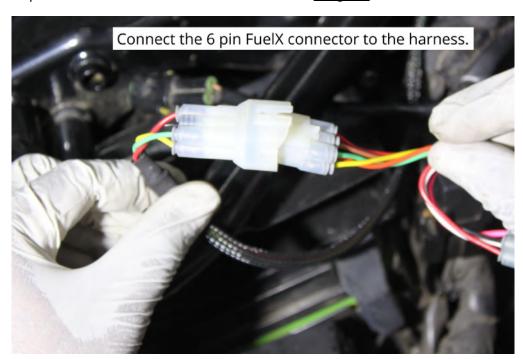

Image 18

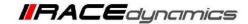

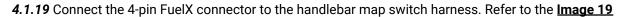

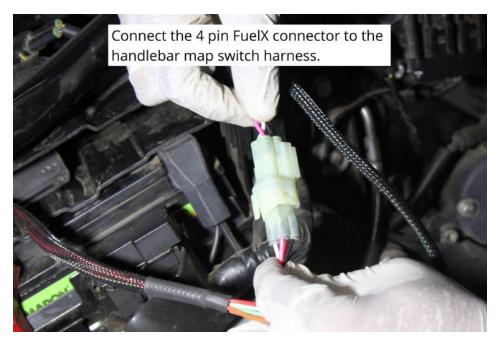

Image 19

4.1.20 Connect the Ground cable to the battery negative terminal. Terminal position may vary. Refer to the Image 20

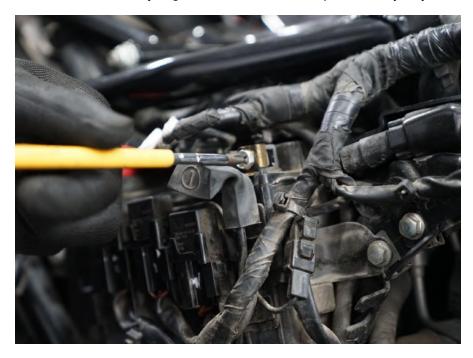

Image 20

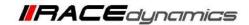

# 4.1.21 Secure the harness from hot and moving parts using the zip ties provided. Refer to the <a href="Image 21">Image 21</a>

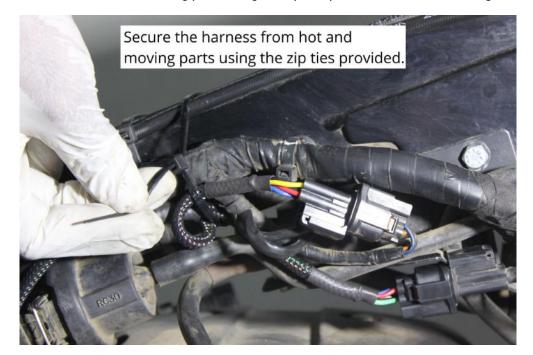

Image 21

4.1.22 Attach the panels and the tank back.

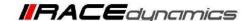

# 5. FuelX Configurations and settings

For Pro versions, maps on the FuelX can be changed according to the preference of the customer. By just pressing the +/- button on the Handlebar map switch. The **Green LED** on the FuelX Handlebar map switch will help the customer know which map is active. Ie the number of blinks on the handlebar switch indicates the number of maps.

| Map No | Map Description  |  |
|--------|------------------|--|
| 1      | LEAN (Less Fuel) |  |
| 2      | 4                |  |
| 3      | STOCK            |  |
| 4      |                  |  |
| 5      |                  |  |
| 6      |                  |  |
| 7      |                  |  |
| 8      |                  |  |
| 9      | 7                |  |
| 10     | RICH (More Fuel) |  |

Image 5.1

The rider can choose the map according to the fuel enrichment he wants.

The first two maps are lean maps.

Map 3 runs with stock AFR set by the OEM manufacturer.

Maps 4 from 10 make the AFR richer as the numbers go higher.

For Lite versions, a single autotune map is provided for adjusting the AFR for the best operational parameters.

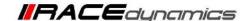

#### 6. FuelX LEDs

FuelX has LEDs on the module to indicate the operation.

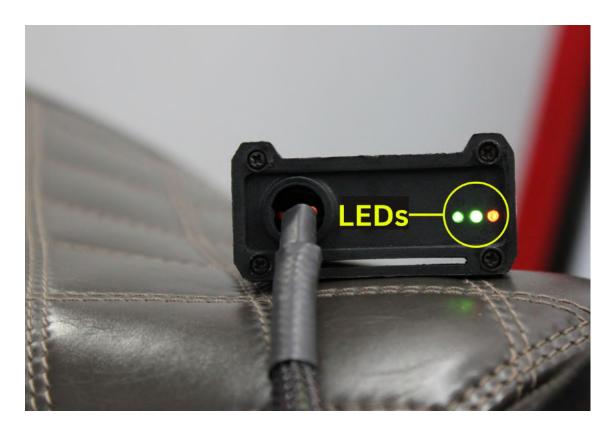

The blinking of the Red LED indicates that the Map on the FuelX is being activated. The Red LED starts blinking after the key and the kill switch are on.

The blinking of the Green LEDs during the idling of the engine indicates that the FuelX is working in sync with the OEM ECU.

The working of both Green and Red LEDs indicates the FuelX Functioning as intended.